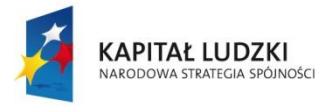

MINISTERSTWO<br>EDUKACJI<br>NARODOWEJ

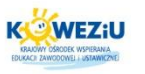

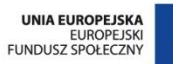

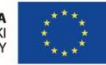

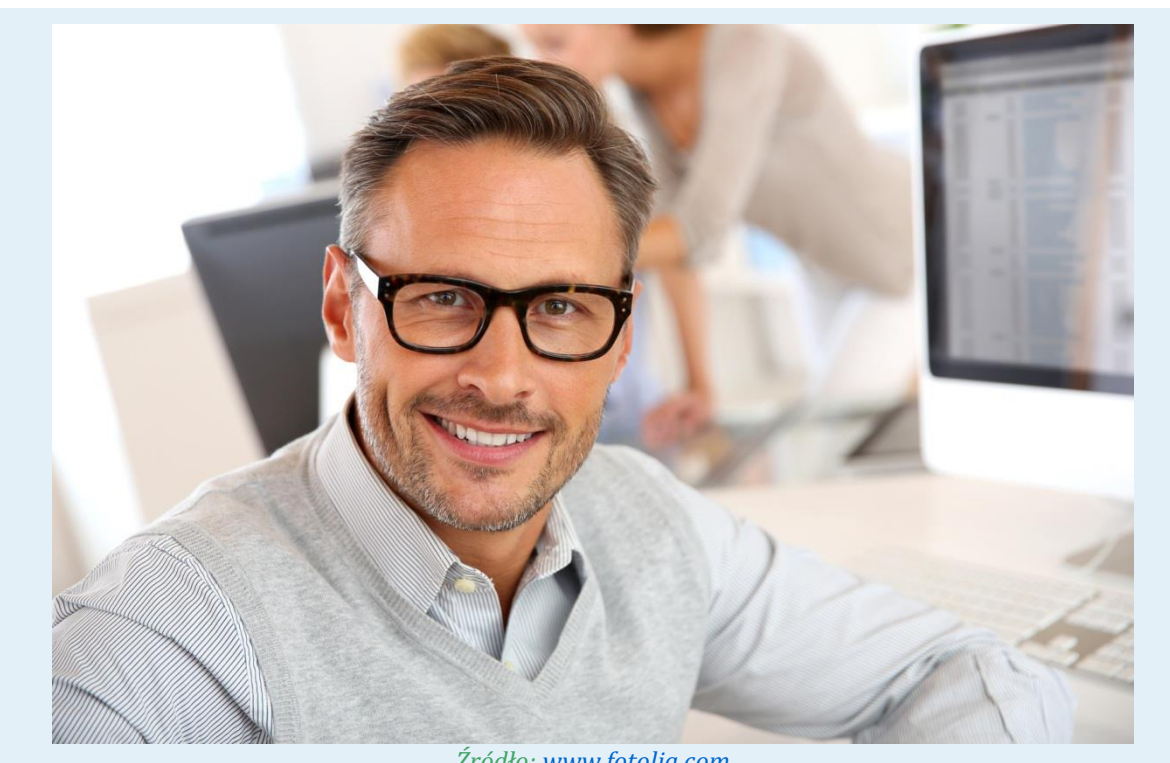

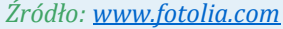

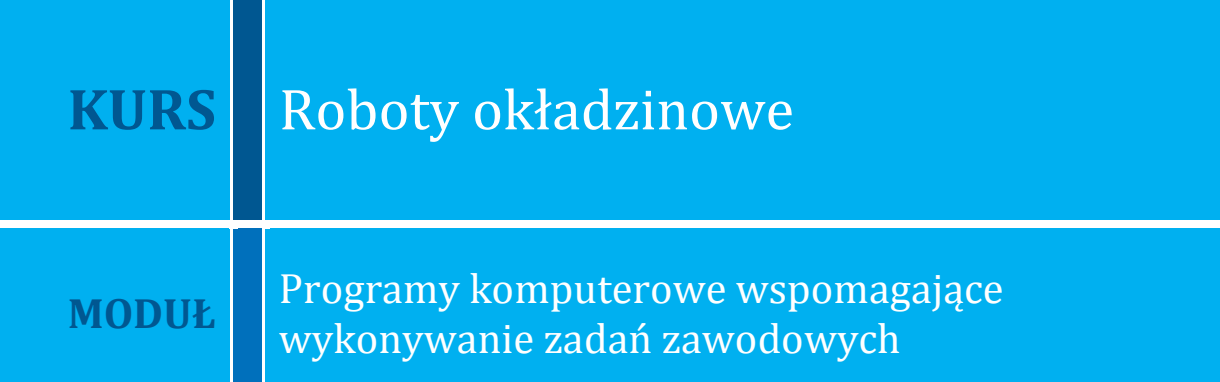

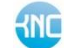

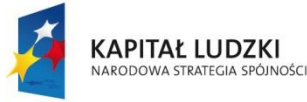

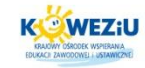

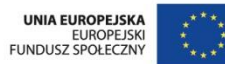

# <span id="page-1-0"></span>**4 Programy komputerowe wspomagające wykonywanie zadań zawodowych**

## <span id="page-1-1"></span>**4.1 Działanie programów do wykonywania rysunków technicznych na przykładzie programu Solid Edge**

# <span id="page-1-2"></span>4.1.1 Solid Edge jako program CAD<sup>1</sup>

Solid Edge jest to program z grupy MCAD, czyli programów do komputerowego wspomagania projektowania. Służy do wykonywania rysunków 2D, jak i modeli 3D pojedynczych części i zespołów oraz opracowywania dokumentacji technicznej. Solid Edge współpracuje także z innymi programami wspomagającymi pracę inżyniera. Mogą to być np. aplikacje obliczeniowe przeznaczone do przeprowadzania symulacji (pracy mechanizmu, procesów technologicznych itp.) czy wspomagające wytwarzanie.

Solid Edge powstał 17 lat temu. Amerykańska premiera pierwszej wersji miała miejsce wiosną 1996 roku. Kilka miesięcy później na targach CAD/CAM w Warszawie pokazano po raz pierwszy Solid Edge w Polsce. Twórca programu to firma Unigraphics Solutions.

Powstanie Solid Edge, podobnie jak innych tego typu programów (np. SolidWorks), związane jest z bardzo szybkim postępem w konstrukcji komputerów klasy PC w latach dziewięćdziesiątych. Jeszcze kilkanaście lat temu inżynier miał do wyboru albo duże i drogie systemy typu CATIA, Pro/ENGINEER czy Unigraphics, albo oprogramowanie 2D, które w zasadzie były elektroniczną deską kreślarską. Zaletą grupy pierwszej programów były duże możliwości, wadą zaś ― wysoka cena, trudniejsze wdrożenie, a także fakt, że pracowały one wyłącznie na stacjach roboczych w środowisku UNIX, co podnosiło i tak już niemałe koszty i utrudniało wymianę danych z aplikacjami pracującymi na komputerach klasy PC. Druga grupa programów nie miała dużych wymagań sprzętowych, mogła pracować na PC, lecz niestety programy te nie dawały możliwości pracy w trzech wymiarach. Skrót CAD w ich przypadku oznaczał raczej wspomaganie rysowania niż projektowania.

W latach dziewięćdziesiątych nastąpił bardzo szybki wzrost wydajności komputerów osobistych. PC-ty zaczęły mieć parametry wystarczające, aby stawić czoło próbie stworzenia programów CAD pracujących w systemie Windows i łączących w sobie stosunkowo duże możliwości z umiarkowaną ceną. Jednym z takich programów był właśnie Solid Edge. Od momentu swojego powstania jest stale rozwijany ― każdego roku ukazują się dwie nowe wersje.

Solid Edge jest oprogramowaniem CAD ― oznacza to, że znajdują się w nim moduły do analiz i zaawansowanych obliczeń. Może on także współpracować ze wyspecjalizowanymi aplikacjami przeznaczonymi do wymienionych zastosowań.

l

#### **Kurs:** Roboty okładzinowe

<sup>1</sup> <http://www.cax.republika.pl/Solid.html>

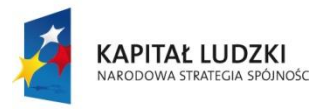

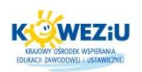

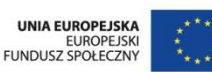

## **Uruchomienie i interfejs**

Solid Edge uruchamia się standardowo z menu systemu Windows (lub w inny preferowany przez użytkownika sposób, np. za pomocą ikony na pulpicie itp.). Po uruchomieniu pojawia się okno programu; jego wygląd zależny jest od wybranego modułu.

**W programie Solid Edge możemy wyróżnić następujące elementy, wspólne dla wszystkich modułów:**

- pasek menu ― zawarte są na nim nazwy pozycji menu, zawierających polecenia programu;
- główny pasek narzędzi ― pasek zapewniający dostęp do najczęściej stosowanych poleceń wspólnych dla wszystkich modułów ("Zapisz", "Drukuj", "Kopiuj", "Cofnij", "EdgeBar") oraz poleceń służących do zmian widoków ("Powiększ obszar". "Dopasuj"). Pasek główny jest stały dla danego modułu ― nie zmienia się w czasie pracy;
- pasek wstęgowy ― zmieniający się w zależności od wykonywanego polecenia, pasek ten zawiera charakterystyczne dla danej operacji czy elementu opcje i parametry. Przykładowo przy rysowaniu linii będą to: kolor, grubość, długość itp.;
- pasek poleceń zależny od modułu ― pasek zawierający ikony poleceń występujących tylko w danym module;
- pasek stanu ― wyświetlane są w nim objaśnienia znaczeń poszczególnych ikon oraz podpowiedzi, jakiej czynności program oczekuje w danej chwili od użytkownika. Pasek stanu jest często ignorowany przez użytkowników. Warto jednak zwracać uwagę na pojawiające się w nim informacje. Chociaż z konieczności skrótowe, pomagają jednak często zorientować się w kolejnych krokach wykonywania operacji.

## **Tworzenie dokumentów, zapis, zakończenie pracy**

Wszystkie czynności dotyczące tworzenia nowych dokumentów, otwierania istniejących, zapisu i zakończenia programu wykonuje się tak, jak jest to w przypadku innych aplikacji Windows, np. programów pakietu MS Office.

- Aby utworzyć nowy dokument, wybierz polecenie "Plik" > "Nowy" lub kliknij ikonę "Nowy". Pojawi się okno umożliwiające wybór szablonu dokumentu. Wybór szablonu jest równoznaczny z wyborem modułu, w którym zamierzamy pracować: decyduje o tym rozszerzenie nazwy pliku szablonu, i tak:
	- − do rozpoczęcia pracy w module "Assembly" wybierz szablon "Normal.asm";
	- − do rozpoczęcia pracy w module "Draft" wybierz szablon "Normal.dft";
	- − do rozpoczęcia pracy w module "Part" wybierz szablon "Normal.par";
	- do rozpoczęcia pracy w module "Sheet Metal" wybierz szablon "Normal.psm".
- Aby otworzyć istniejący dokument, należy wybrać polecenie "Plik" > "Otwórz" lub kliknąć ikonę "Otwórz" – pojawi się standardowe okno Windows, w którym należy

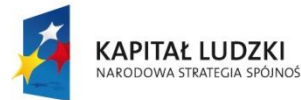

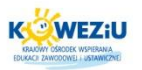

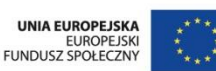

wskazać plik. Po kliknięciu przycisku "Tylko do odczytu" nie można zapisać pliku pod tą samą nazwą. Możliwe jest natomiast zapisanie jego kopii pod inną nazwą. Jeżeli chcemy zapisywać plik, tak jakby był on utworzony w bieżących ustawieniach regionalnych, klikamy przycisk "Otwórz jak określono".

- Aby zapisać bieżący dokument, wybieramy polecenie "Plik" > "Zapisz" lub klikamy ikonę "Zapisz", a następnie — w standardowym oknie Windows — podajemy lokalizację pliku i jego nazwę.
- Aby zakończyć prace w Solid Edge, wybieramy polecenie "Plik"  $>$  "Zakończ" lub klikamy ikonę "Zakończ". Wybranie polecenia "Zamknij" spowoduje zamknięcie okna bieżącego dokumentu bez zamknięcia programu Solid Edge.

# <span id="page-3-1"></span>4.1.2 Moduł "Draft" — rysowanie

Solid Edge umożliwia rysowanie podstawowych figur geometrycznych, takich jak: linie, łuki, okręgi i operowanie nimi, czyli przesuwanie, kopiowanie, skalowanie. Dostępne są też inne polecenia pozwalające na zaokrąglanie i ścinanie (fazowanie) naroży. Istnieje również możliwość nadawania relacji ― zależności pomiędzy elementami na rysunku (np. prostopadłość, styczność, równość, połączenie). Rysowanie ułatwia szereg narzędzi pomocniczych (lokalizacja punktów charakterystycznych, definiowanie układu współrzędnych, filtry, warstwy). Polecenia "Wymiarowanie" i "Opisywanie rysunku" umożliwiają stworzenie dokumentacji zgodnej z dowolną normą. Istnieje również możliwość zapisu i odczytu rysunku w innych, powszechnie stosowanych formatach (DWG, DXF).

#### **Zarządzanie ekranem**

W pierwszej kolejności należy zapoznać się z poleceniami służącymi do zarządzania ekranem (powiększanie, przesuwanie itp.). Na głównym pasku narzędzi, po jego prawej stronie znajdują się ikony tej grupy poleceń.

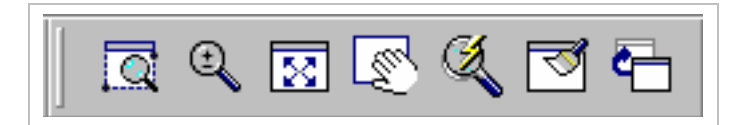

*Rysunek 4.1 Polecenia zarządzania ekranem*

<span id="page-3-0"></span>Przedstawione na rysunku ikony (od lewej do prawej) służą do wywoływania następujących poleceń:

- **"Powiększ obszar"** (*Zoom Area*) ― powiększanie określonego za pomocą okna obszaru. Okno definiuje się przez wskazanie myszą jego przeciwległych naroży;
- **"Zmniejsz"** (*Zoom*) ― nazwa polecenia może być nieco myląca. Służy ono do dynamicznego powiększania i pomniejszania obszaru obejmowanego przez ekran. Odbywa się to przez poruszanie myszą w górę i w dół, przy wciśniętym lewym przycisku;
- **"Dopasuj"** (*Fit*) ― maksymalne powiększenie narysowanych elementów (z pominięciem ramek). Gdy klikniemy ikonę, trzymając wciśnięty klawisz Shift,

*Źródło: Jaskulski A., Auto CAD 2007/LT2007 Warszawa 2007, s. 16*

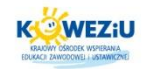

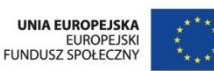

maksymalnie powiększymy obszar odpowiadający formatowi rysunku (jeżeli poza tym obszarem są jakieś dodatkowe elementy, znajdą się one poza ekranem);

- **"Przesuń"** (*Pan*) ― przesuwanie obszaru widocznego na ekranie. Można obszar przesuwać dynamicznie (trzymając wciśnięty lewy przycisk myszy) lub przesuwać o wektor zdefiniowany przez wskazanie dwóch punktów;
- **"Powiększ"** (*Zoom Tool*) ― to kilka poleceń zarządzania ekranem dostępnych pod jedną ikoną. Różne polecenia zarządzania ekranem wywołuje się poprzez naciśnięcie lewego lub prawego przycisku. Domyślne ustawienia są następujące:
	- − przyciśnięcie lewego przycisku myszy: powiększenie obszaru;
	- − przyciśnięcie prawego przycisku myszy: pomniejszenie obszaru;
	- − przeciąganie przy wciśniętym lewym przycisku myszy: powiększanie obszaru (zoom);
	- − przeciąganie przy wciśniętym prawym przycisku myszy: dynamiczne przesuwanie.
- **"Odśwież"** (*Refresh Window*) ― odświeżanie obszaru ekranu. Ikona ta domyślnie nie znajduje się na pasku. Można ją tam wstawić lub wywoływać polecenie za pomocą klawisza F5. Należy z niego skorzystać zawsze, gdy na ekranie dzieją się niezrozumiałe rzeczy, np. pojawiają się jakieś linie, skasowane elementy "nie chcą" zniknąć itp.;
- **"Poprzedni widok"** (*Previous View*) ― przywracanie ostatnio wyświetlanego obszaru. Ikona ta nie jest domyślnie dostępna na pasku. Polecenie "Poprzedni widok" można wywołać za pomocą kombinacji klawiszy Alt F5. Ponieważ jest ono często stosowane, warto wprowadzić jego ikonę do głównego paska.

# **Polecenia rysunkowe**

Ikony poleceń rysunkowych znajdują się na pasku, który może nie być domyślnie włączony po instalacji Solid Edge. Aby włączyć pasek poleceń rysunkowych, należy kliknąć "Widok" > "Paski narzędzi" > "Rysunek". Po włączeniu pojawi się on z lewej strony ekranu.

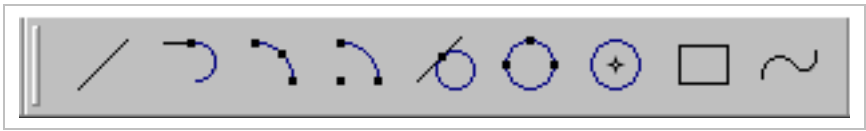

*Rysunek 4.2 Polecenia rysunkowe Solid Edge*

*Źródło: Jaskulski A.: Auto CAD 2007/LT2007 Warszawa 2007, s. 18*

<span id="page-4-0"></span>Przedstawione na rysunku ikony (od lewej do prawej) służą do wywoływania następujących poleceń:

- **"Linia"** (*Line*) ― rysowanie linii i łuków stycznych lub prostopadłych. Za pomocą tego polecenia można rysować figury składające się z odcinków prostych i łuków;
- **"Łuk styczny"** (*Tangent Arc*) ― rysowanie łuków stycznych lub prostopadłych do danej linii lub łuku. Polecenie tym różni się od poprzedniego tym, że nie jest

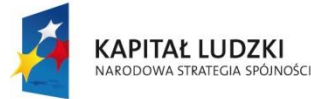

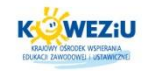

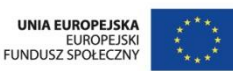

możliwe w nim rysowanie linii. Jest to więc jakby uboższa wersja polecenia do rysowania linii;

- **"Łuk przez trzy punkty"** (*Arc by 3 Points*) i "**Łuk ze środka"** (*Arc by Center Point*) ― rysowanie łuków przez wskazanie odpowiednio trzech punktów, przez które przechodzi łuk, lub środka łuku i dwóch punktów;
- **"Okrąg styczny"** (*Tangent Circle*) ― rysowanie okręgów stycznych do wskazanych elementów.
- **•** "Okrąg przez trzy punkty" (*Circle by 3 Points*) i "Okrąg ze środka" (*Circle by Center Point*) ― rysowanie okręgów definiowanych przez wskazanie trzech punktów leżących na okręgu lub środka i promienia (średnicy);
- **"Prostokąt"** (*Rectangle*) ― rysowanie prostokątów poprzez zdefiniowanie trzech punktów (długości boków) lub przeciągnięcie przekątnej;
- **"Krzywa"** (*Curve*) ― rysowanie otwartej lub zamkniętej krzywej (B-spline) definiowanej poprzez wskazanie punktów lub przeciąganie myszą.

Przed przystąpieniem do pracy można również zmienić format arkusza (domyślnie po instalacji jest to A2). Można to zrobić za pomocą polecenia z menu "Plik" > "Ustawienia arkusza". W oknie dialogowym, które ukaże się po wywołaniu polecenia, należy włączyć kartę "Tło" (*Background*), a następnie z listy rozwijanej "Arkusz tła" (*Background Sheet*) wybrać żądany format ― domyślnie dostępne są od A4 do A1.

## **Przykłady wykonywania podstawowych operacji**

## **Rysowanie linii**

Kliknij ikonę "Linia". W pasku stanu pojawia się komunikat "Kliknij pierwszy punkt linii". Jednocześnie pasek wstęgowy przybiera postać przedstawioną na rysunku. Zawiera on listy, ikony i pola edycji charakterystyczne dla danej operacji czy czynności. Jest to cecha wspólna dla wszystkich poleceń w module "Draft", a w pewnym sensie również dla wszystkich modułów Solid Edge. Oznacza to, że wszystkie parametry danej operacji można wprowadzić za pomocą elementów paska wstęgowego. W przypadku polecenia "Linia" będą to kolejno: lista wyboru stylu linii, ikony wyboru koloru, typu i grubości linii, ikony przełączania pomiędzy trybem rysowania linii i łuków oraz pola edycji długości i kąta.

<span id="page-5-0"></span>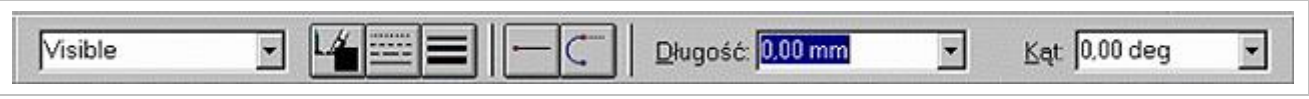

*Rysunek 4.3 Pasek wstęgowy polecenia.*

#### *Źródło: Jaskulski A.: Auto CAD 2007/LT2007 Warszawa 2007 s. 19*

Za pośrednictwem paska wstęgowego można definiować własności tworzonego elementu. Klikamy pierwszy punkt linii (lewym przyciskiem myszy) ― może to być dowolny punkt rysunku. Po kliknięciu pierwszego punktu i poruszeniu myszą pojawi się linia zmieniająca dynamicznie długość i kąt w zależności od położenia kursora. Kiedy kierunek linii jest zbliżony do poziomego lub pionowego obok kursora pojawia się symbol w kształcie grubej czarnej kreski. Oznacza to, że system "domyśla się", że chcesz narysować linię poziomą lub pionową. Jeżeli wskażesz drugi punkt linii w momencie

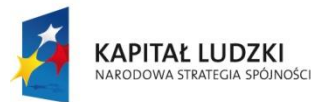

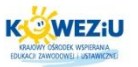

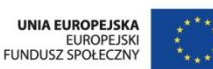

wyświetlania wskaźnika poziomości (pionowości), narysowana zostanie linia dokładnie pozioma lub pionowa. Pojawienie się wskaźnika — a także sama "gumowa" linia — to przykłady zadziałania narzędzia o nazwie "IntelliSketch", ułatwiającego precyzyjne rysowanie.

Zwróćmy uwagę na pasek wstęgowy: w polach edycji długości linii i kąta jej nachylenia cały czas wyświetlane są aktualne wartości tych parametrów, zmieniające się podczas poruszania myszą. Wpisz w polu długości wartość np. 100 i wciśnij klawisz Enter. Zauważ, że długość linii została zablokowana ― teraz ruszając myszą, możesz zmieniać tylko jej kąt (w podobny sposób można zablokować kąt, wpisując jego wartość). Klikamy drugi punkt linii tak, aby była ona pozioma.

Po kliknięciu drugiego punktu narysowana zostaje linia o zadanych parametrach. Polecenie jest kontynuowane ― drugi punkt pierwszej linii jest traktowany jako pierwszy punkt następnej. Wpiszmy w polu długości w pasku wstęgowym wartość taką samą jak poprzednio np. 100 mm, a w polu edycji kąta wartość 120° (kąty w Solid Edge mierzone są od osi OX przeciwnie do kierunku ruchu wskazówek zegara). Nie zapomnij o naciśnięciu Enter po wpisaniu każdej wartości.

Po narysowaniu drugiej linii przesuńmy kursor w pobliże pierwszego punktu pierwszej linii, tak aby otrzymać kształt trójkąta. Gdy zbliżymy kursor do końca odcinka pojawi się obok niego symbol przypominający zapałkę ― odcinek z pogrubionym "łebkiem".

Jest to znowu "IntelliSketch" — tym razem pomaga zlokalizować precyzyjnie punkt. Klikamy, gdy obok kursora wyświetlony będzie symbol. Wtedy końcowy punkt trzeciej linii będzie pokrywał się z początkowym punktem linii pierwszej.

Na omówionym przykładzie (rysowania trójkąta) pokazane zostały możliwości wprowadzania danych przy rysowaniu: poprzez kliknięcie dowolnego punktu, poprzez wpisanie wartości w polach edycji paska wstęgowego lub poprzez precyzyjną lokalizację punktów za pomocą narzędzia "IntelliSketch". W praktyce – podobnie jak w podanym przykładzie ― najczęściej używa się kombinacji tych sposobów. Należy pamiętać, że punkty wskazujemy zawsze lewym przyciskiem myszy. Naciśnięcie prawego przycisku przerywa wykonywane polecenie.

Przy wprowadzaniu wartości za pomocą pól edycji w pasku wstęgowym można skorzystać z dwóch pożytecznych narzędzi. Pierwszym z nich jest kalkulator ― zamiast wpisywać wartość, możesz podać wzór prowadzący do jej obliczenia. Przykładowo, gdy chcesz narysować odcinek, którego długość jest średnią arytmetyczną dwóch zadanych liczb, w polu edycji wpisujesz np. (25+35)/6.

Z prawej strony każdego pola edycji znajduje się przycisk z trójkątnym symbolem, umożliwiający rozwinięcie listy. Do listy tej dopisywane są automatycznie ostatnio wprowadzane liczby. Dzięki temu przy częstym używaniu jakichś wartości nie musimy ich za każdym razem wpisywać ― wystarczy wybrać je z listy. Oba opisane narzędzia (kalkulator i automatycznie tworzona lista) są dostępne w paskach wstęgowych wszystkich poleceń, nie tylko rysowania linii.

## **Rysowanie okręgów stycznych**

Powiększamy opisany w powyższym przykładzie trójkąt równoboczny. Narysujemy okrąg wpisany w ten trójkąt. Klikamy ikonę polecenia "Okrąg styczny".

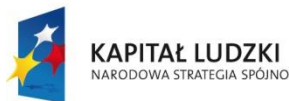

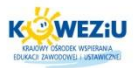

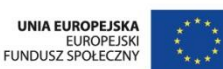

Prawdopodobnie nie jest ona widoczna na pasku. Ikona ta jest zgrupowana wraz z kilkoma innymi służącymi do rysowania okręgów i elips. Domyślnie pierwszą wyświetlaną ikoną z tej grupy jest ikona polecenia "Okrąg ze środka". Rozwińmy zatem pasek i wskażmy potrzebną ikonę.

Aby uzyskać dostęp do wszystkich ikon z grupy, należy rozwinąć pasek przez kliknięcie i przytrzymanie klawisza myszy.

Następnie wskazujemy środek poziomego boku trójkąta (pomoże w tym "IntelliSketch", który wyświetli obok kursora symbol środka odcinka). Kierujemy kursor w okolice środka jednego z pozostałych boków. Bok ten zostanie podświetlony innym kolorem, a obok kursora pojawi się symbol relacji styczności ze wskazywanym bokiem.

Naciskamy lewy przycisk myszy. Okrąg zostanie narysowany. Za pomocą polecenia rysowania okręgów stycznych tworzy się okręgi styczne do wskazanych obiektów we wskazanych punktach. Oznacza to, że nie można na przykład wpisać okręgu w trójkąt, wskazując dowolne punkty na jego bokach. Po wskazaniu dowolnych punktów na wszystkich trzech bokach narysowany zostanie nie okrąg wpisany, ale styczny do jednego z boków i przecinający dwa pozostałe.

Aby zapoznać się z resztą narzędzi rysowania, należy wypróbować je analogicznie jak w przypadku podanych powyżej przykładów. Polecamy również zapoznać się z podaną literaturą w celu poznania bardziej zaawansowanych możliwości programu. Warto zauważyć również, że w programie Solid Edge po najechaniu kursorem na każdą z ikon powinna pojawić się "w dymku" podpowiedź na temat zastosowania danego polecenia czy narzędzia.

## <span id="page-7-0"></span>**4.2 Projektowanie pomieszczeń z zastosowaniem materiałów budowlanych**

## <span id="page-7-1"></span>4.2.1 Normalizacja w rysunku technicznym

## **Podstawowe rodzaje rysunków:**

- rysunek techniczny ― jest to informacja techniczna podana na nośniku informacji, przedstawiona graficznie zgodnie z przyjętymi zasadami i zwykle w podziałce;
- rysunek wykonawczy ― jest to rysunek, na ogół opracowany na podstawie danych projektowych, zawierający wszystkie informacje potrzebne do wykonania danego obiektu;
- rysunek podwykonawczy ― jest to rysunek stosowany do zapisu szczegółów konstrukcji po jej zakończeniu;
- wykres ― jest to przedstawienie graficzne, zwykle w układzie współrzędnych, zależności między wielkościami zmiennymi;
- szczegół jest to przedstawienie na rysunku, zwykle w powiększeniu, pozycji lub części przedmiotu albo zespołu w celu podania wymaganej informacji;
- schemat jest to rysunek, w którym zastosowano symbole graficzne w celu pokazania funkcji części składowych układu i ich współzależności;

**Kurs:** Roboty okładzinowe

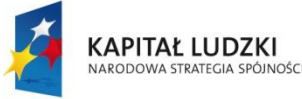

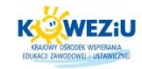

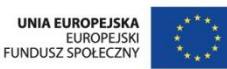

- rysunek złożeniowy ― jest to rysunek przedstawiający wzajemne usytuowanie i/lub kształt zespołu na wyższym poziomie strukturalnym zestawianych części;
- szkic ― jest to rysunek, wykonany na ogół odręcznie i niekoniecznie w podziałce;
- widok ― jest to rzut prostokątny przedstawiający widoczną część przedmiotu, a także w miarę potrzeby jego zarysy niewidoczne.

## **Formaty arkuszy**

Każdy arkusz powinien mieć obramowanie pola rysunku, w odległości *a* od linii obcięcia kopii, przy czym: *a* = 5 mm na formatach A3 i mniejszych oraz *a* = 7–10 mm na formatach większych.

Formatem zasadniczym arkusza jest format A4 o wymiarach 210x297 mm. Formaty A3, A2, Al i A0 powstają przez zwielokrotnienie formatu A4, przy czym format  $A3 = 2A4$ , format  $A2 = 2A3 = 4A4$  itd.

Formaty od A4 do A0 noszą nazwę formatów podstawowych, ich wymiary w mm to:

A0 ― 841x1189; A1 ― 594x841;  $A2 - 420x594$ ; A3 ― 297x420; A4 ― 210x297.

#### **Linie**

Do wykonywania rysunków technicznych służą następujące rodzaje linii:

- linia ciągła;
- linia kreskowa:
- **•** linia punktowa;
- **·** linia dwupunktowa;
- **·** linia falista;
- linia zygzakowa.

Poza tym rozróżnia się linie:

- bardzo grube (o grubości 2g);
- e grube (o grubości g);
- cienkie (o grubości b =  $g/2-g/4$ ).

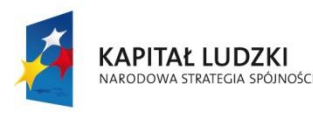

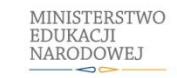

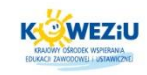

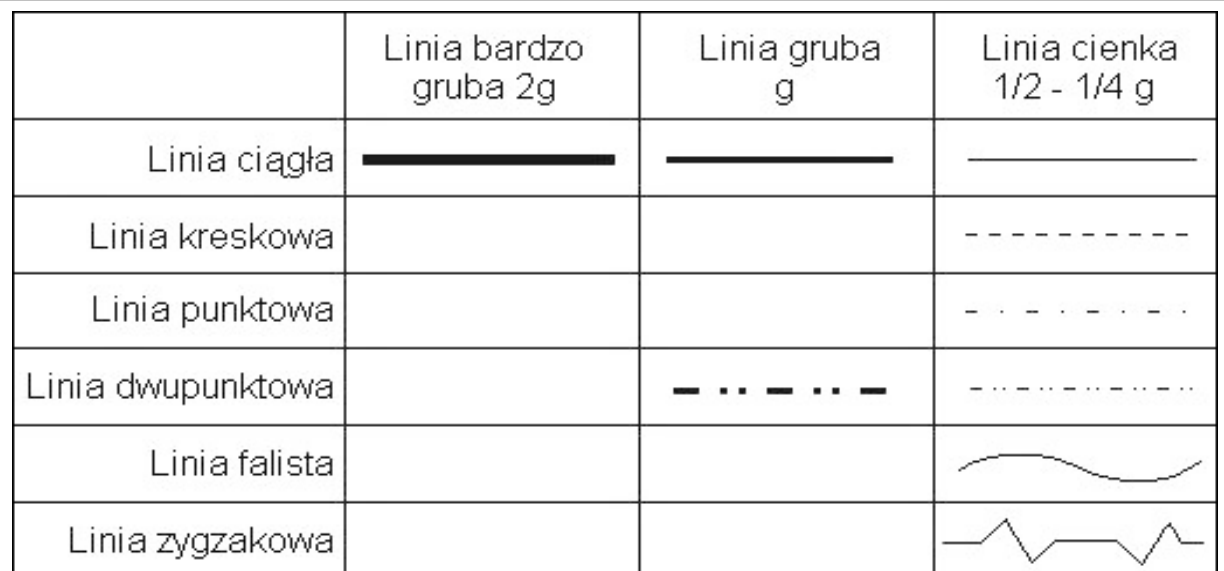

*Rysunek 4.4 Linie rysunkowe*

#### *Źródło: [http://www.sieradzka.c0.pl/image\\_strona/linie\\_rysunkowe.jpg](http://www.sieradzka.c0.pl/image_strona/linie_rysunkowe.jpg)*

<span id="page-9-0"></span>Grubość linii grubych należy dobierać głównie w zależności od wielkości rysowanego przedmiotu, stopnia złożoności jego budowy i przeznaczenia rysunku. Wybrana grupa grubości linii (bardzo grubych, grubych i cienkich) powinna być jednakowa dla wszystkich rysunków wykonanych na jednym arkuszu i w jednakowej podziałce.

#### **Ogólne zasady prawidłowego rysowania:**

- linie kreskowe i punktowe powinny zaczynać się i kończyć kreskami;
- linie kreskowe i punktowe powinny przecinać się i łączyć kreskami;
- załamania i wygięcia linii kreskowych i punktowych należy wykonywać kreskami;
- przy rysowaniu krótkich osi symetrii ― gdy wymiar przedmiotu w miejscu przecięcia jego zarysu z tą osią nie przekracza 12 mm ― linię punktową można zastąpić linią ciągłą;
- w równoległych liniach kreskowych i punktowych położonych blisko siebie przerwy między elementami linii powinny być wzajemnie przesunięte, dotyczy to także zygzaków w równoległych liniach zygzakowych;
- minimalna odległość między dwiema liniami równoległymi o różnej grubości powinna być równa grubości linii grubszej. Dla grup 2 i 3 zaleca się minimum 3 grubości oraz minimum 2 dla grup 4 i 5.

## <span id="page-9-1"></span>4.2.2 Rzutowanie prostokątne

Rzutem nazywamy rysunkowe odwzorowanie danego przedmiotu lub bryły geometrycznej na płaszczyźnie rzutów, zwanej rzutnią, którą jest płaszczyzną rysunku. Rzut każdej bryły geometrycznej składa się z charakterystycznych rzutów punktów, które mogą być odcinkami linii prostych lub krzywymi. Rzut prostokątny powstaje w następujący sposób:

**Kurs:** Roboty okładzinowe

**ANCE** Kształcenie Na Odległość

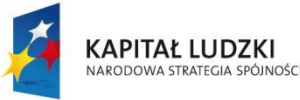

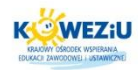

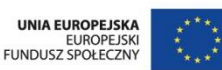

- przedmiot ustawiamy równolegle względem rzutni, tak aby znalazł się pomiędzy obserwatorem a rzutnią;
- patrzymy na dany przedmiot prostopadle do płaszczyzny rzutni;
- z każdego widocznego punktu wyprowadzamy linię prostopadłą do rzutni;
- punkty przecięcia tych linii z rzutnią łączymy odpowiednio odcinkami, uzyskując rzut prostokątny tego przedmiotu na daną rzutnię.

W przypadku przedmiotów o skomplikowanych kształtach do jednoznacznego odwzorowania stosowany jest układ trzech rzutni wzajemnie prostopadłych. Płaszczyzny te nazywane są:

- $I r$ zutnia pionowa, zwana główna;
- $II r$ zutnia boczna;
- $\bullet$  III rzutnia pozioma.

## <span id="page-10-1"></span>4.2.3 Rzutowanie aksonometryczne

Rzuty aksonometryczne służą do poglądowego przedstawiania przedmiotów. W metodzie aksonometrycznej rzutnią jest płaszczyzna dowolnie ustawiona względem trzech osi X, Y, Z układu prostokątnego o początku w punkcie 0. Przedmiot umieszcza się w układzie prostokątnym w ten sposób, aby jego krawędzie, osie i płaszczyzny były równoległe lub prostopadłe do osi układu.

• Rzuty izometryczne: W izometrii krawędzie przedmiotu rysuje się równolegle do układu osi:

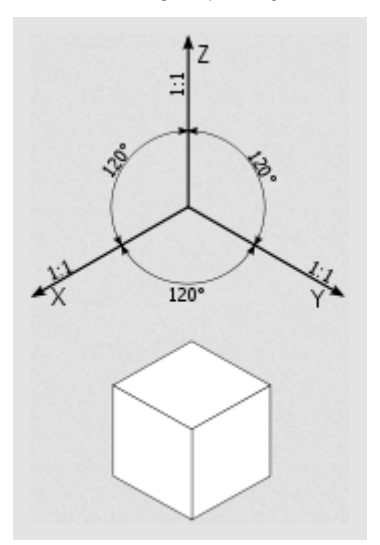

*Rysunek 4.5 Rzut izometryczny*

<span id="page-10-0"></span>*Źródło: http://upload.wikimedia.org/wikipedia/commons/thumb/d/d0/Axonometry.svg/600px-Axonometry.svg.png*

 Rzuty dimetryczne ukośne: W dimetrii ukośnej krawędzie przedmiotu rysuje się równolegle do układu osi:

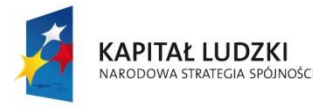

MINISTERSTWO EDUKACJI<br>NARODOWEJ

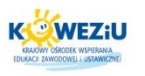

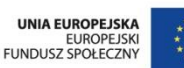

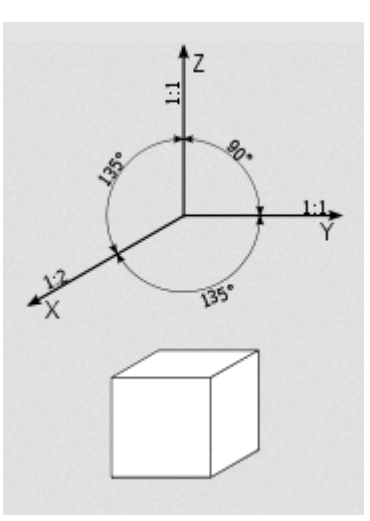

*Rysunek 4.6 Rzut dimetryczny ukośny*

<span id="page-11-0"></span>*Źródło: http://upload.wikimedia.org/wikipedia/commons/thumb/d/d0/Axonometry.svg/600px-Axonometry.svg.png*

 Rzuty dimetryczne prostokątne: W dimetrii prostokątnej krawędzie przedmiotu rysuje się równolegle do układu osi:

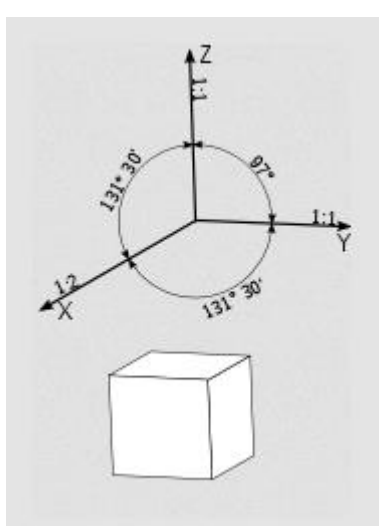

*Rysunek 4.7 Rzut dimetryczny prostokątny*

<span id="page-11-1"></span>*Źródło: http://upload.wikimedia.org/wikipedia/commons/thumb/d/d0/Axonometry.svg/600px-Axonometry.svg.png*

# <span id="page-11-2"></span>4.2.4 Wymiarowanie

## **Podstawowe zasady przy wymiarowaniu przedmiotu:**

- rysunek wykonawczy powinien zawierać tylko wymiary niezbędne do jednoznacznego określenia jego kształtu;
- nie należy powtarzać tych samych wymiarów na różnych rzutach przedmiotu;
- linie wymiarowe i pomocnicze linie wymiarowe powinny być umieszczone w taki sposób, aby nie przecinały się i nie były przecinane przez linie odnoszące;

**Kurs:** Roboty okładzinowe

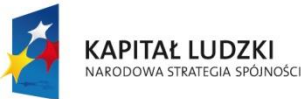

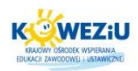

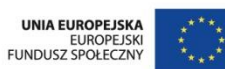

- pierwsza linia wymiarowa powinna być odsunięta od zarysu przedmiotu o 10 mm, a następne o 7–8 mm;
- linie wymiarowe powinny być zakończone strzałką;
- nie powinno się wykorzystywać pomocniczych linii wymiarowych lub ich przedłużeń jako linii wymiarowych;
- liczby wymiarowe należy zawsze podawać tak, by można było je odczytać od dołu lub z prawej strony rysunku.

## **Sposoby wymiarowania:**

- **wymiarowanie równoległe** ― jest wymiarowaniem do jednej bazy (w układzie płaskim są dwie wzajemnie prostopadłe bazy; a w przestrzennym trzy wzajemnie prostopadłe bazy). Jego zaletą jest to, że dokładność każdego wymiaru zależy wyłącznie od dokładności obróbki, nie ma natomiast na niego wpływu dokładność innych wymiarów. Wymiarowanie w układzie równoległym stosuje się w celu uzyskania dokładnego położenia na przykład otworu.
- **wymiarowanie szeregowe** ― polega na podaniu wymiaru jeden za drugim. Wymiarowanie to stosuje się, gdy zależy nam na dokładności wzajemnego położenia powierzchni (elementu), a nie na dokładnym ich położeniu względem bazy. Szeregowy układ jest wygodny do wymiarowania rozstawu otworów.
- **wymiarowanie mieszane** ― jest najczęściej stosowane i stanowi połączenie wymiarowania w układach szeregowym i równoległym, posiadając jednocześnie zalety obu z nich. Wszystkie ważne wymiary mogą być bezpośrednio podane i sprawdzone.

## <span id="page-12-0"></span>4.2.5 Ogólne zasady projektowania konstrukcji i jej elementów

Wszystkie obiekty budowlane wznoszone są na podstawie projektu zawierającego ustalone w formie rysunkowej i opisowej rozwiązania konstrukcyjnobudowlane oraz wymagania dotyczące wykonania robót budowlano-montażowych. Projekt konstrukcyjny stanowi część projektu obiektu budowlanego.

Projektowanie konstrukcji budowlanych<sup>2</sup> musi być poprzedzone ustaleniem możliwie ścisłych założeń wyjściowych techniczno-użytkowych, w których szczególnie ważną rolę odgrywają dane geotechniczne (dokumentacja geotechniczna), umożliwiające prawidłowe zaprojektowanie posadowienia obiektu.

W procesie projektowania konstrukcji oraz jej elementów wyróżniamy następujące etapy:

 kształtowanie, polegające na wyborze kształtu, rodzaju schematów statycznych i wstępnych wymiarów konstrukcji, a także jej elementów i połączeń, oraz rodzaju materiałów konstrukcyjnych i sposobów zabezpieczenia konstrukcji przed korozją i ogniem. Korzysta się przy tym z doświadczeń uzyskanych podczas projektowania

**Kurs:** Roboty okładzinowe

**STE** Kształcenie Na Odległość

 $\overline{a}$ 

<sup>2</sup> Pyrak S., Włodarczyk W., Posadowienie budowli, konstrukcje murowe i drewniane konstrukcje budowlane, WSiP, 2008

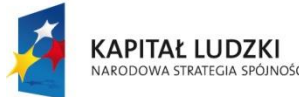

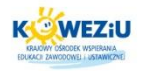

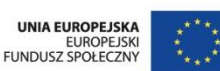

podobnych konstrukcji i ustalonych na tej podstawie ogólnych zasad kształtowania konstrukcji:

- określenie obciążeń (oddziaływań), a następnie obliczenie sił wewnętrznych występujących w przekrojach elementów konstrukcji i w połączeniach oraz naprężeń i przemieszczeń od obciążeń. Obliczenia te wykonuje się według zasad mechaniki budowli i wytrzymałości materiałów po ustaleniu schematów statycznych i schematów działania wszystkich obciążeń;
- wymiarowanie, polegające na sprawdzeniu:
	- − czy obliczone siły wewnętrzne (momenty zginające, siły podłużne, siły poprzeczne) nie są większe od nośności obliczeniowej przekrojów elementów konstrukcyjnych,
	- − czy naprężenia w miarodajnych przekrojach elementów nie są większe od wytrzymałości obliczeniowej materiału konstrukcyjnego,
	- − czy przemieszczenia spowodowane obciążeniami nie są większe od przyjętych za dopuszczalne (graniczne);
- sporządzenie opisu technicznego i rysunków konstrukcyjnych, stanowiących formę zapisu rozwiązania zaprojektowanej konstrukcji ― na podstawie wykonanych obliczeń, przy wykorzystaniu norm, katalogów, programów komputerowych. Rysunki wraz z wykazami materiałów i opisem są podstawą realizacji konstrukcji obiektu budowlanego.

Projekt konstrukcji budowlanej, w uzasadnionych wypadkach, uzupełnia się projektami specjalistycznymi: zabezpieczeń przed korozją, ochrony przeciwpożarowej, technologii montażu itp.

## <span id="page-13-0"></span>4.2.6 Podstawowe wiadomości o rysunkach budowlanych

## **Projekt zagospodarowania działki**

## **Zapoznaj się z prezentacją pt. "Projekt zagospodarowania działki".**

## **Projekt architektoniczno-budowlany**

Projekt architektoniczno-budowlany składa się z dwóch podstawowych części ― opisu technicznego i części rysunkowej.

Opis techniczny zawiera wszystkie informacje, których nie można przedstawić w formie rysunkowej, choć są niezbędne dla wykonawcy i inspekcji kontrolujących budowę. Są tam opisane między innymi:

- przeznaczenie i program użytkowy obiektu, jego kubatura oraz zestawienie powierzchni pomieszczeń i kondygnacji, z podaniem ich wysokości i wymiarów poziomych;
- forma architektoniczna i funkcja obiektu budowlanego oraz sposób dostosowania go do krajobrazu i otaczającej zabudowy;
- układ konstrukcyjny budynku, przyjęte technologie wykonania (tzn. rozwiązania konstrukcyjno-materiałowe) ― zarówno elementów konstrukcyjnych, jak i wykończeniowych, oraz wyposażenie w instalacje;

**Kurs:** Roboty okładzinowe

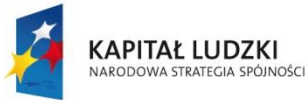

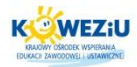

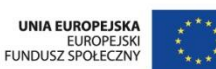

 charakterystyki energetyczne budynku, tzn. wielkości mówiące o tym, jakie jest zapotrzebowanie na energię elektryczną, jakiej jakości są izolacje termiczne, jak duże są ewentualne straty ciepła oraz jakie jest zapotrzebowanie na energię cieplną.

## **Część rysunkowa projektu budowlanego powinna zawierać:**

- rzut fundamentów i rzuty wszystkich kondygnacji budynku (wraz z piwnicami i poddaszem) oraz dachu, a także przekroje pionowe wykonane w charakterystycznych miejscach budynku. Na rysunkach tych powinny znajdować się wszystkie niezbędne wymiary poziome i pionowe;
- widoki boczne budynku (elewacje), czyli jego wszystkie widoczne ściany zewnętrzne, a także rzut dachu oraz rysunek kolorystyki elewacji i materiałów użytych do ich wykonania;
- rysunki elementów konstrukcyjnych (żelbetowych, stalowych, drewnianych), takich jak: stropy, nadproża, schody, więźba dachowa itp.;
- rysunki rozwiązań konstrukcyjno-materiałowych przegród wewnętrznych i zewnętrznych przegród budowlanych (chodzi o odpowiednią izolacyjność termiczną) wraz z niezbędnymi rysunkami szczegółowymi.

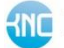

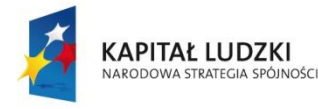

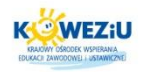

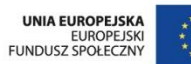

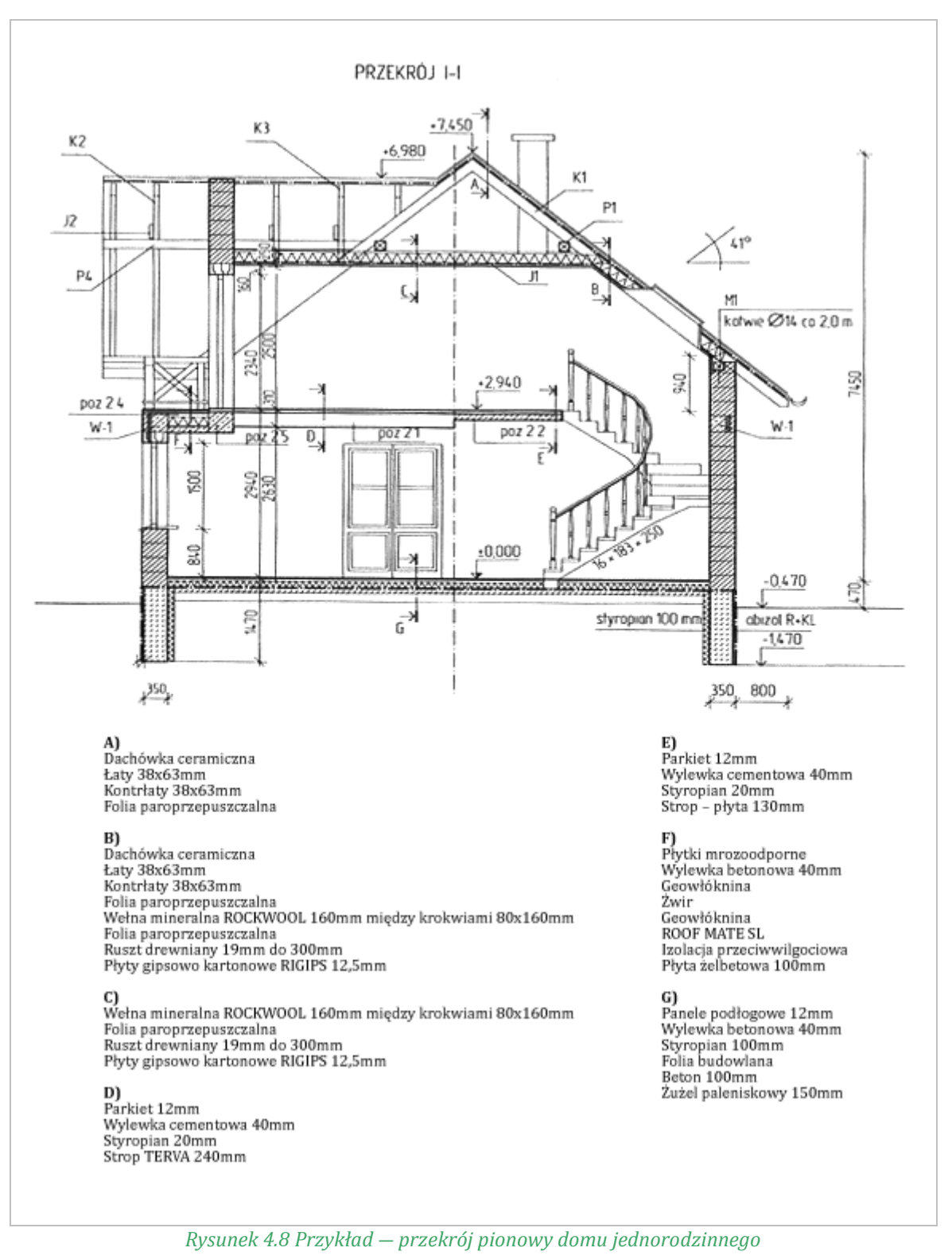

*Źródło: Maj T., Zawodowy rysunek budowlany Warszawa 2006 s.20*

<span id="page-15-0"></span>Na rysunkach muszą być wskazane sposoby połączenia instalacji wewnętrznych (urządzeń i instalacji technicznych, elektrycznych, grzewczych, wodociągowych, kanalizacyjnych, ciepłej wody, gazowych itp. oraz ewentualnie urządzeń ochrony przeciwpożarowej i odgromowej) z sieciami zewnętrznymi.

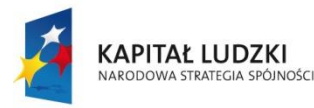

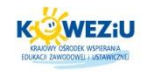

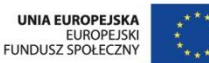

# **Oznaczenia materiałów budowlanych**

Rysunek przedstawia oznaczenia materiałów stosowanych w rysunkach budowlanych. Oznaczenia te umieszcza się na elementach widocznych rzutów i przekrojów.

| Lp.        | Nazwa materiału                                                                       | Oznaczenie               | Lp.          | Nazwa materiału                                            | Oznaczenie               |
|------------|---------------------------------------------------------------------------------------|--------------------------|--------------|------------------------------------------------------------|--------------------------|
| Ť          | Powierzchnia gruntu<br>(przekrój)                                                     | to bi<br><b>TANTANIA</b> | 9            | Skleika                                                    | <b>SHEVANA DIARASTER</b> |
| ż          | Podsypka, tynk,<br>zaprawa                                                            |                          | 10           | Plyty drewnopochodne                                       | a muoto aletti           |
| à          | Beton niezbrojony<br>i kamień.                                                        |                          | $\mathbf{H}$ | Metal                                                      |                          |
| 4          | Beton zbrojony (žel-<br>bet)                                                          |                          | 12           | Izolacja termiczna<br>i akustyczna                         |                          |
| $\epsilon$ | Beton lekki                                                                           |                          | 13           | Izolacja wodochronna                                       | <b>BE BE BE</b>          |
| 6          | Beton lekki zbrojony                                                                  |                          | 14           | Szkło i inne materiały<br>przezroczyste w stanie<br>suchym |                          |
| $\sigma$   | Cegla i pustaki                                                                       |                          |              |                                                            |                          |
| 8          | Drewno:<br>a) przekroj prosto-<br>padly do włókien.<br>b) przekrój wzdłuż.<br>włókien | 候。                       | 15           | Tworzywa sztuczne                                          |                          |

*Rysunek 4.9 Oznaczenia graficzne materiałów budowlanych*

*Źródło: Maj T., Zawodowy rysunek budowlany Warszawa 2006, s.119*

## <span id="page-16-0"></span>**Oznaczenia graficzne ogólnych cech budynków**

Sposób oznaczenia kondygnacji budynku oraz numeracji pomieszczeń również jest znormalizowany. Zgodnie z PN-B-0I025:2004 parter budynku oznacza się numerem 1, pierwsze piętro — otrzymuje numer 2, a następne kondygnacje — kolejno 3, 4, 5 itd. Kondygnacje podziemne oznacza się numerami poprzedzonymi znakiem minus.

Numerowanie pomieszczeń na każdej kondygnacji należy zaczynać od wejścia głównego i kontynuować zgodnie z ruchem wskazówek zegara. Numer pomieszczenia powinien składać się z dwóch (lub trzech) cyfr poprzedzonych numerem kondygnacji. Zaleca się, aby klatki schodowe, szyby dźwigowe (windy) itp. miały ten sam numer na wszystkich piętrach (np. 105 — na parterze, 205 ― na pierwszym piętrze, 305 ― na drugim).

# **Oznaczenia elementów konstrukcyjnych**

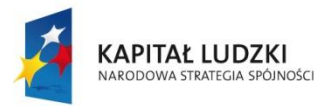

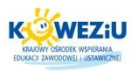

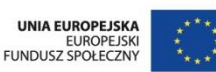

Konstruowanie budynku zaczyna się od fundamentów. Wybór odpowiedniego oznaczenia fundamentu na rysunku zależny jest od dokładności rysunku. W zależności od wykonywanego rysunku stosujemy odpowiednie (uproszczone lub umowne). Różnice między nimi oraz innymi elementami konstrukcyjnymi przedstawione są na rysunkach poniżej.

W projektach konstrukcji stropów i przekryć żelbetowych bardzo ważne jest też oznaczenie kierunku zbrojenia. W inny sposób oznacza się płyty żelbetowe jednokierunkowo zbrojone, a w inny płyty dwukierunkowo zbrojone.

| Przekroje       | Stropy                                                  | Oznaczenia<br>umowne | Oznaczenia<br>uproszczone     |
|-----------------|---------------------------------------------------------|----------------------|-------------------------------|
|                 | elementy prefabrykowane                                 |                      | PS3                           |
| Pionowe         | żelbetowe wylewane                                      | lub                  | <b>EXEMPT</b>                 |
|                 | żebrowe                                                 |                      |                               |
|                 | wiszące (na cięgnach)                                   |                      | według stanu<br>rzeczywistego |
|                 | plyty żelbetowe<br>zbrojone jednokierunkowo             | 452                  |                               |
| Poziome (rzuty) | plyty zelbetowe<br>zbrojone krzyżowo (dwukie-<br>(owo)i | 466                  |                               |

*Rysunek 4.10 Oznaczenia rysunkowe stropów* 

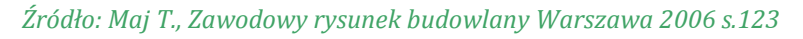

## <span id="page-17-1"></span><span id="page-17-0"></span>4.2.7 Programy do projektowania z zastosowaniem materiałów budowlanych

Wiele firm i portali internetowych ― wychodząc naprzeciw wymaganiom rynku i klientów ― wprowadziło programy komputerowe, dzięki którym można projektować takie elementy, jak: ogrody, kolory i fakturę ścian, mebli, elewacji, zabudowę szaf, kuchni, łazienek. Dzięki programom możemy samodzielnie dobrać i rozplanować układ płytek czy rozmieszczenie elementów sanitarnych. Internet czy czasopisma budowlane dostarczają nam właśnie takie narzędzia do darmowego i bezpiecznego urządzania przestrzeni czy kosztorysowania domowych remontów.

Program Sweet Home 3D 4.1 pozwala zaprojektować kompletne mieszkanie czy piętro domu, z naciskiem na bardzo dokładne określenie wymiarów i umiejscowienie elementów. Praca z programem jest bardzo prosta. Wystarczy zaimportować zeskanowane plany budynku lub pomieszczenia, rozmieścić ściany i dopasować ich parametry (grubość, kolor, teksturę), dodać drzwi i okna, rozmieścić elementy wyposażenia, zdefiniować pomieszczenia i dopracować ich wygląd, a na końcu dodać wymiarowanie czy inne potrzebne opisy tekstowe. Tak przygotowany projekt można

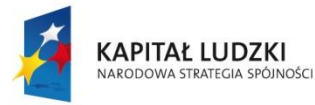

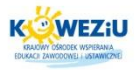

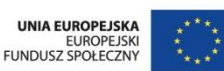

wydrukować, wyeksportować jako model 3D, wygenerować wybrany widok czy stworzyć film z wirtualnej wędrówki po stworzonym pomieszczeniu3.

Program CAD Decor Paradyż pozwala na kompleksowe zaprojektowanie pomieszczenia ściśle według własnych pomysłów, poczynając od kształtu pomieszczenia a kończąc na dekorowaniu powierzchni w najdrobniejszych szczegółach. Projektowanie ścian możemy wykonać poprzez odręczne prowadzenie linii i ścieżek lub z wykorzystaniem kreatora ścian, który w szybki i wygodny sposób pozwala na uzyskanie pomieszczenia o założonym kształcie i określonej wielkości. W zaprojektowanym surowym pomieszczeniu umieszczamy drzwi i okna, a także pozostałe elementy, takie jak: skosy, otwory i wnęki, podesty, słupki czy cokoły. Dodatkowo w projekcie umieścić możemy kratki wentylacyjne oraz przyłącza elektryczne i wodne. <sup>4</sup>

## <span id="page-18-0"></span>4.2.8 Zastosowanie programów komputerowych do projektowania pomieszczeń z zastosowaniem materiałów budowlanych

Poniższy opis wraz z rysunkiem przedstawia przykład połączenia rysunku technicznego i komputerowych technik wspomagających (CAD) wraz z wykorzystaniem materiałów budowlanych oraz opisem ich wykonania. Stanowi bardzo dobry przykład wykorzystania wiedzy w praktyce o projektowaniu, zastosowaniu materiałów budowlanych i wykończeniowych oraz nowoczesnych technik komputerowych.

l

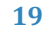

<sup>3</sup> <http://pliki.onet.pl/Sweet.Home.3D,Projektowanie.wnetrz,332359.html>

<sup>4</sup> [http://www.paradyz.com/wspolpraca-dla-projektantow-cad-decor/program-cad-decor-paradyz/opis](http://www.paradyz.com/wspolpraca-dla-projektantow-cad-decor/program-cad-decor-paradyz/opis-funkcji)[funkcji](http://www.paradyz.com/wspolpraca-dla-projektantow-cad-decor/program-cad-decor-paradyz/opis-funkcji)

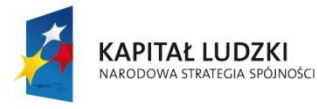

MINISTERSTWO<br>EDUKACJI<br>NARODOWEJ

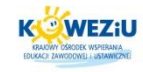

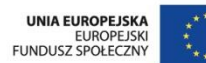

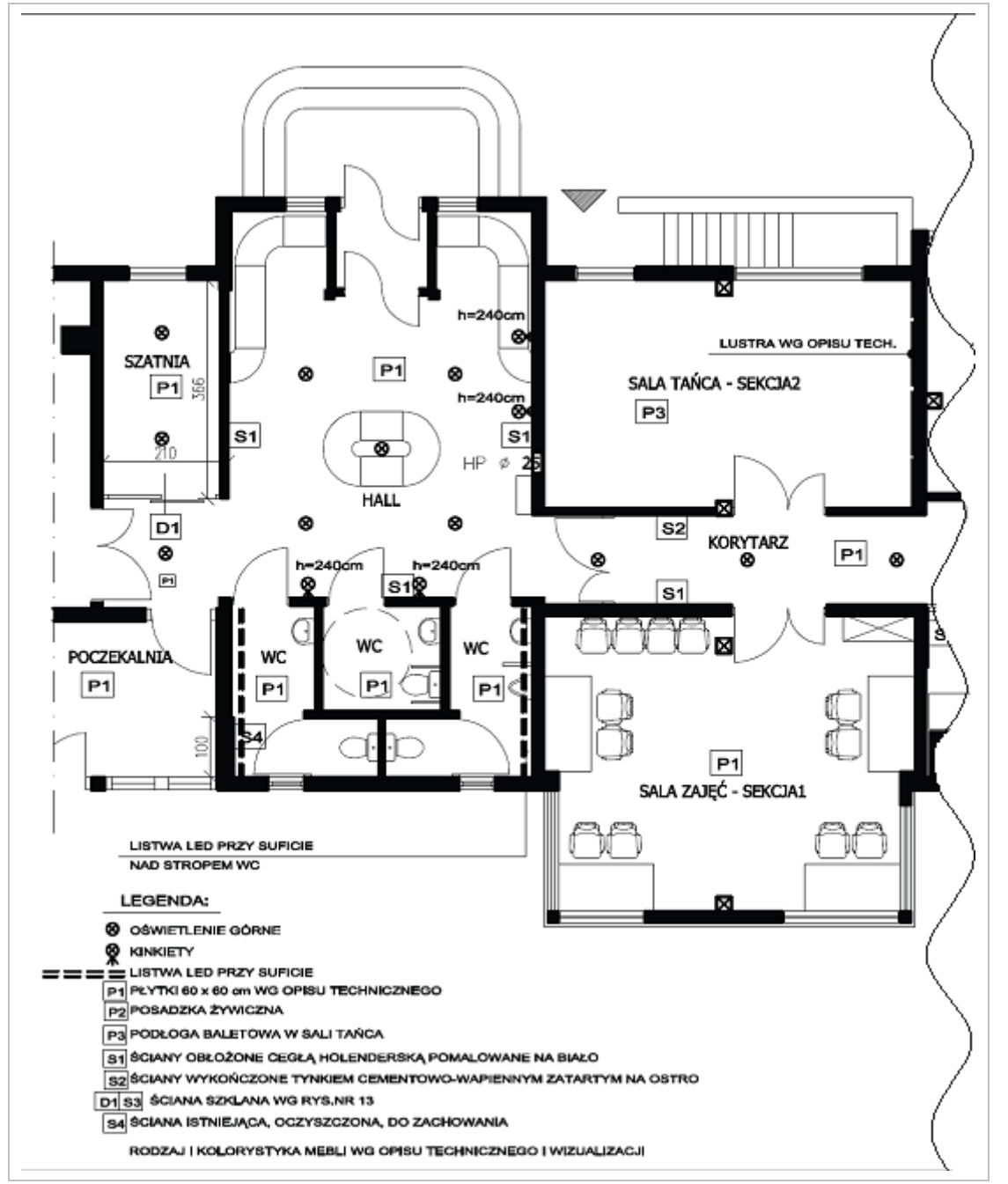

<span id="page-19-0"></span>*Rysunek 4.11 Część 1. Przykładowy projekt wnętrz ― rzut hallu w domu kultury*

*Źródło: Kuśmierz J., Pracownia projektowania wnętrz Wrocław*

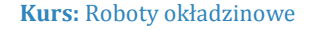

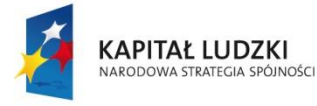

MINISTERSTWO<br>EDUKACJI<br>NARODOWEJ

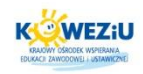

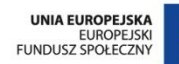

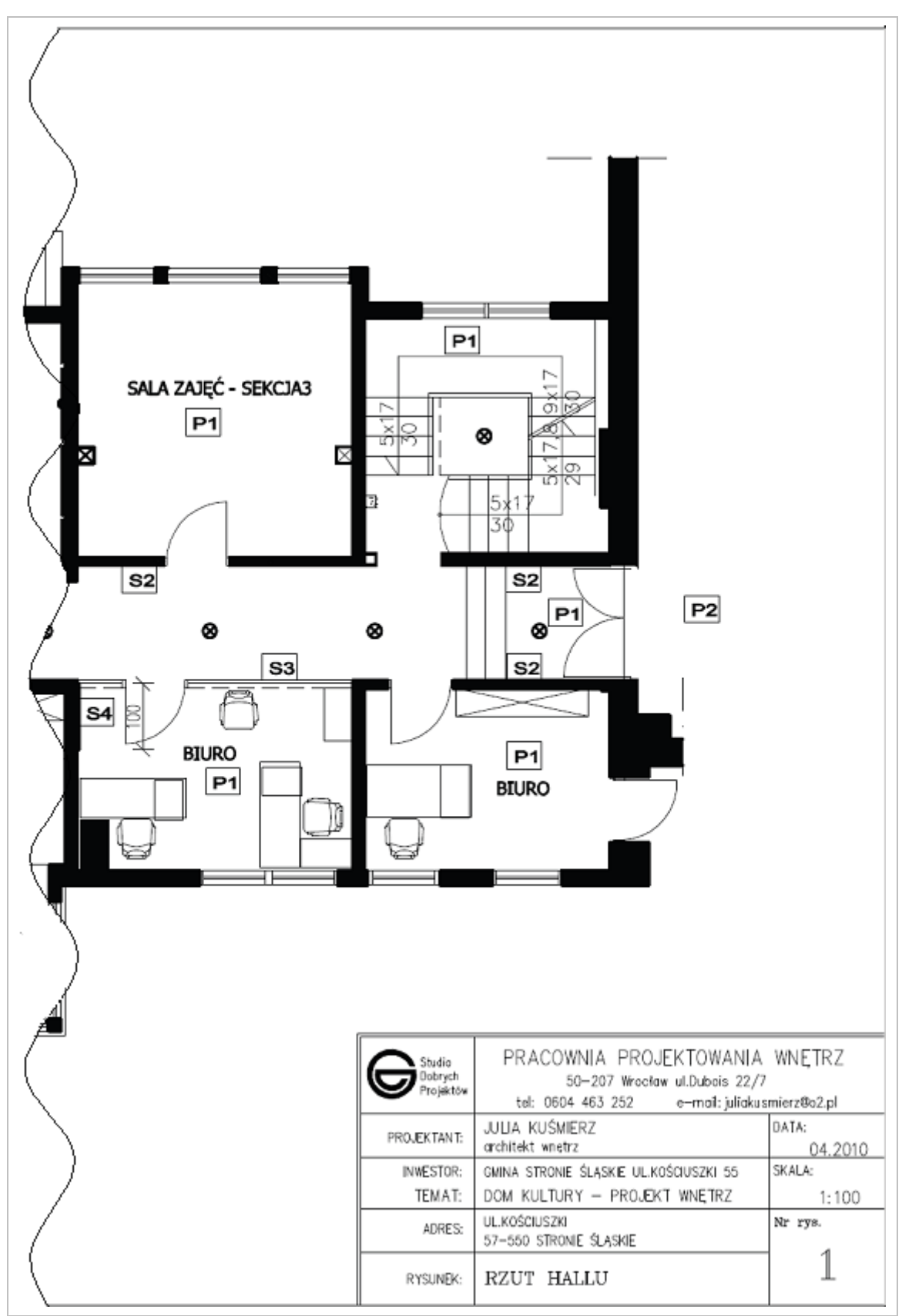

<span id="page-20-0"></span>*Rysunek 4.12 Część 2. Przykładowy projekt wnętrz – rzut hallu w domu kultury*

*Źródło: Kuśmierz J., Pracownia projektowania wnętrz Wrocław*

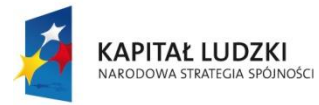

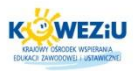

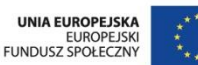

# **Ściany i sufity**

Projekt dotyczy wydzielenia w istniejącej przestrzeni hallu pomieszczenia szatni przylegającego do ściany kawiarenki. Ścianę boczną szatni należy wykonać w technologii tradycyjnej, murowaną ceglaną, cegły dokładnie wyspoinować, nie tynkować, pozostawić do malowania. Ściana czołowa szatni ma być zgodna z opisem stolarki. Należy zachować istniejący drewniany wiatrołap, drewnianą konstrukcję ścian, okładzinę boazeryjną sufitów oraz widoczne elementy snycerki na ścianach hallu, przestrzegając wykonania następujących czynności:

- oczyszczenia drewna ze starych warstw farby przez nałożenie preparatu żelowego powodującego złuszczenie starej farby olejnej;
- zmycia preparatu wodą z szarym mydłem i pozostawienia drewna do obsuszenia;
- zaimpregnowania drewna gruntem przeciwgrzybicznym białym;
- nałożenia warstw lakierobejcy w kolorze białym za pomocą gąbki lub grubego pędzla. Lakierobejcę należy wcierać głęboko w strukturę drewna tak, by usłojenie pozostało widoczne;
- uzupełnienia szklenia i naprawienia witraży.

Wszystkie ściany hallu należy obłożyć płytką okładzinową (typu cegła holenderska o wymiarach 24 cm x 6 cm) według wizualizacji. Pozostałe fragmenty należy uzupełnić zaprawą tynkarską zacieraną na ostro. Należy wyprowadzić ze ścian kable do opraw oświetleniowych zgodnie z rysunkiem technicznym. Ściany pomieszczenia pomalować na kolor bieli antycznej ― proponuje się farby firmy Dekor Center lub Beckers Polska o podwyższonej odporności na zabrudzenia oraz z wielokrotnym cyklem zmywalności.

## **Podłogi**

W projekcie przewiduje się ułożenie płytek formatu 60cm x 60cm, kolor szary w odcieniu betonu, powierzchnia typu lapato-półpoler, producent Ceramika Paradyż, (kolekcja Mistral Grafit poler/satyna) lub Imola Ceramica (kolekcja Torgiano 60 GLP), ścieralność dopuszczająca użycie płytek w przestrzeni publicznej o dużym natężeniu ruchu. Istniejące podłogi należy przygotować do kaflowania. Na suchą, odpyloną posadzkę zastosować impregnat gruntujący. Pomalować powierzchnię dwukrotnie. Pozostawić do wyschnięcia na 1 dzień. Dla uszczelnienia poszycia proponuje się zastosowanie izolacji poziomej w postaci płynnej gumy. Pozostawić na 1 dzień do wyschnięcia, nie chodzić po preparacie.

## **UWAGA!**

l

Preparat może być wylewany tylko na dobrze odpyloną posadzkę. Należy ułożyć cokół ścienny po obwodzie pomieszczenia, listwy akrylować. Płytki po położeniu pozostawić trzy dni bez fugowania! Następnie nałożyć fugę firmy Sopro srebrnoszarą lub szarą. 5

<sup>5</sup> Kuśmierz J., Projekt aranżacji wnętrz – Pracowanie aranżacji wnętrz, Wrocław

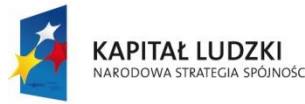

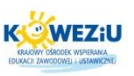

## <span id="page-22-0"></span>**4.3 Literatura**

## <span id="page-22-1"></span>4.3.1 Literatura obowiązkowa

- Dobrzański T., Rysunek techniczny maszynowy, WNT, 2004;
- Jaskulski A.: Auto CAD 2007/LT2007 Warszawa, 2007;
- Kazimierczak G., Pacula B., Budzyński A., Solid Edge. Komputerowe wspomaganie projektowania, Helion, 2004;
- Kuśmierz J., Projekt aranżacji wnętrz Pracowanie aranżacji wnętrz, Wrocław 2006;
- Maj T., Zawodowy rysunek budowlany, WSIP, 2006;
- Pyrak S., Włodarczyk W., Posadowienie budowli, konstrukcje murowe i drewniane konstrukcje budowlane, WSIP, 2008;
- Stefańczyk B. (red.), Budownictwo ogólne, t. 3, Elementy budynków, podstawy projektowania, WPW, 2005;
- Szymański E., Murarstwo i tynkarstwo, WSiP, 2010;
- Wolski Z., Roboty podłogowe i okładzinowe, WSiP, 1998.

## <span id="page-22-2"></span>4.3.2 Literatura dodatkowa

Markiewicz P., Budownictwo ogólne dla architektów, ARCHI-PLUS, 2007.

## <span id="page-22-3"></span>4.3.3 Netografia

- [http://www.paradyz.com/wspolpraca-dla-projektantow-cad-decor/program-cad](http://www.paradyz.com/wspolpraca-dla-projektantow-cad-decor/program-cad-decor-paradyz/opis-funkcji)[decor-paradyz/opis-funkcji;](http://www.paradyz.com/wspolpraca-dla-projektantow-cad-decor/program-cad-decor-paradyz/opis-funkcji)
- [http://pliki.onet.pl/Sweet.Home.3D,Projektowanie.wnetrz,Windows,112359.html;](http://pliki.onet.pl/Sweet.Home.3D,Projektowanie.wnetrz,Windows,112359.html#linki) [#linki;](http://pliki.onet.pl/Sweet.Home.3D,Projektowanie.wnetrz,Windows,112359.html#linki)
- [http://www.cax.republika.pl/Solid.html.](http://www.cax.republika.pl/Solid.html)

## <span id="page-22-4"></span>**4.4 Spis rysunków**

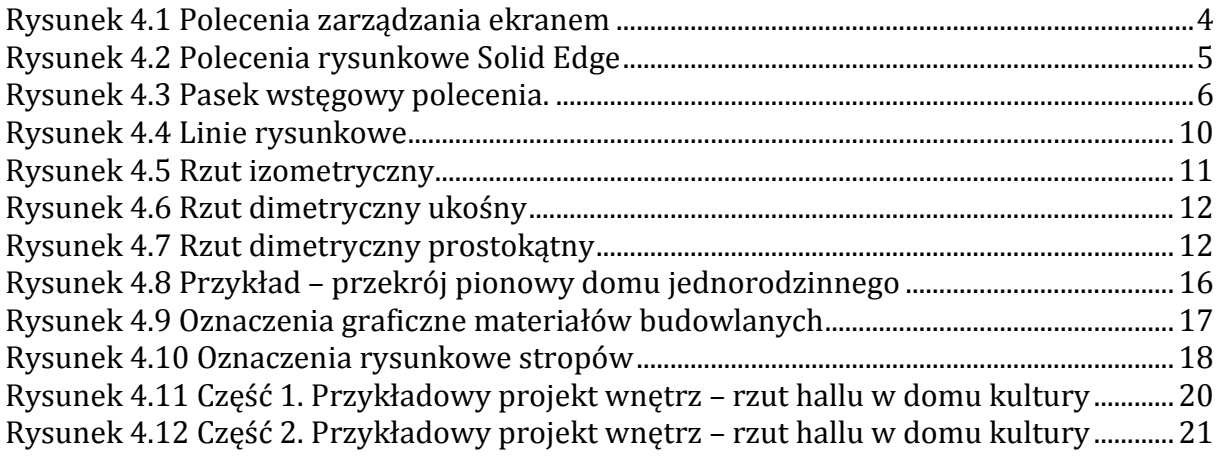

#### **Kurs:** Roboty okładzinowe

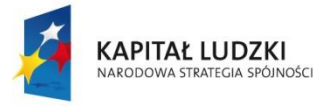

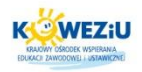

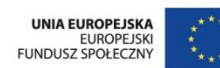

# 4.5 Spis treści

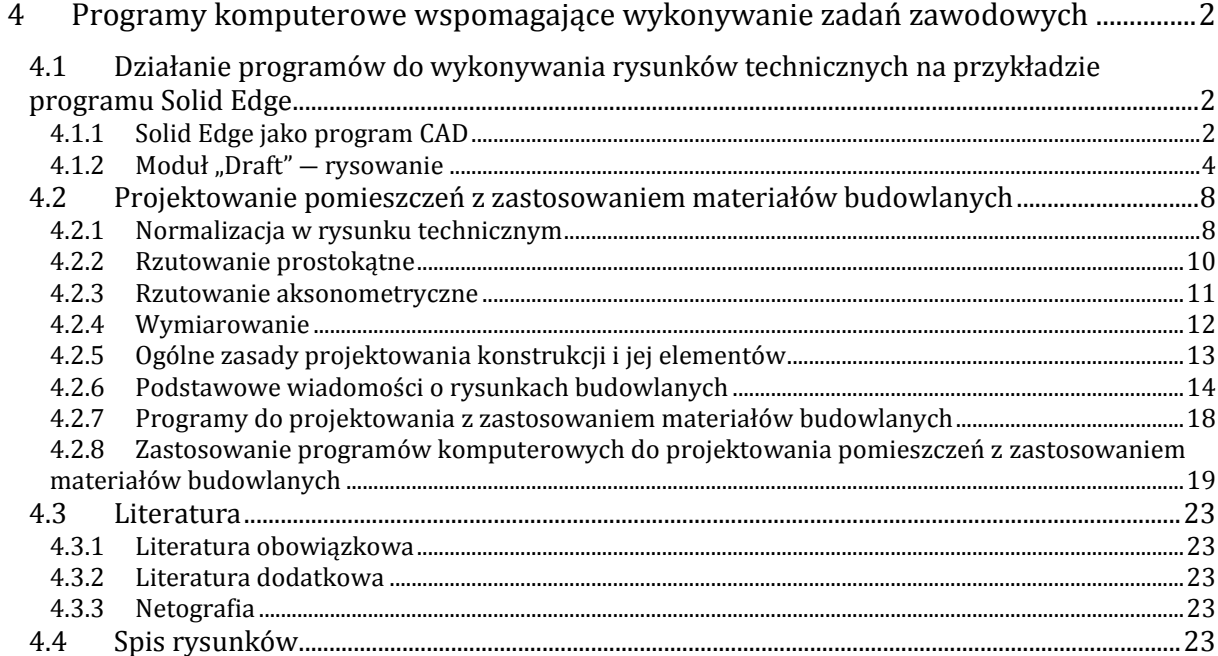

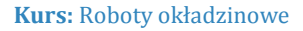

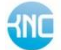